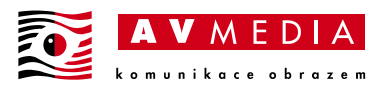

# **VEX GO – Softwarová příručka**

VEXcode GO slouží k psaní kódu a následnému programování řídících jednotek (mozků) VEX GO.

Tato příručka obsahuje:

- [Hardwarové požadavky](#page-0-0)
- [Online verze VEXcode](#page-1-0) GO
- [Stažení aplikace VEXcode GO](#page-3-0)
- [Stažení aplikace VEX Classroom](#page-5-0)
- [Aktualizace firmwaru VEX GO](#page-7-0)

### <span id="page-0-0"></span>**Hardwarové požadavky**

- **VEXcode 123**
	- o HW požadavky: <https://www.vexrobotics.com/vexcode/install/123#systemreq>
	- o Dostupné pro Windows, Mac, Chromebook, iPad, Android tablet (7" a větší) a Amazon Fire tablet (7" a větší).
- **VEXcode GO**
	- o HW požadavky: <https://www.vexrobotics.com/vexcode/install/go#systemreq>
	- o Dostupné pro Windows, Mac, Chromebook, iPad, Android tablet (7" a větší) a Amazon Fire tablet (7" a větší).
- **VEX Classroom**
	- o HW požadavky: [https://kb.vex.com/hc/en-us/articles/360048923252-Using-the-VEX-](https://kb.vex.com/hc/en-us/articles/360048923252-Using-the-VEX-Classroom-App)[Classroom-App](https://kb.vex.com/hc/en-us/articles/360048923252-Using-the-VEX-Classroom-App)
	- o Dostupné pro Android mobil, Android tablet, iPhone, iPad, iPod Touch a Amazon Fire tablet.
- **VEXcode IQ**
	- o HW požadavky: <https://www.vexrobotics.com/vexcode/install/iq#systemreq>
	- o Dostupné pro Windows, Mac, Chromebook, iPad, Android tablet (7" a větší) a Amazon Fire tablet (7" a větší).
- **VEXcode EXP**
	- o HW požadavky: <https://www.vexrobotics.com/vexcode/install/exp#systemreq>
	- o Dostupné pro Windows a Mac
- **VEXcode V5**
	- o HW požadavky: <https://www.vexrobotics.com/vexcode/install/v5#systemreq>
	- o Dostupné pro Windows, Mac, Chromebook, iPad, Android tablet (7" a větší) a Amazon Fire tablet (7" a větší).
- **VEXcode VR**
	- o HW požadavky: <https://www.vexrobotics.com/vexcode/install/vr#systemreq>
	- o Podporované prohlížeče: [https://kb.vex.com/hc/en-us/articles/360041900951-](https://kb.vex.com/hc/en-us/articles/360041900951-Accessing-VEXcode-VR-on-Supported-Browsers) [Accessing-VEXcode-VR-on-Supported-Browsers](https://kb.vex.com/hc/en-us/articles/360041900951-Accessing-VEXcode-VR-on-Supported-Browsers)
	- o Dostupné pro Windows, Mac, Chromebook, iPad, Android tablet (7" a větší) a Amazon Fire tablet (7" a větší).

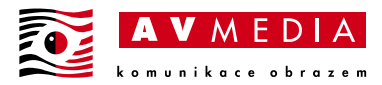

## <span id="page-1-0"></span>**Online verze VEXcode GO**

1. Pro přístup na **VEXcode GO** jděte na stránky [codeGO.vex.com.](https://codego.vex.com/)

### **NEBO**

Pokud Vám nefunguje výše zmíněné odkazy, tak do internetového prohlížeče napište adresu [vexrobotics.com](https://www.vexrobotics.com/). Ve vodorovné nabídce najeďte myší na záložku **Downloads** a z rolovací nabídky klikněte na **VEXcode Software**.

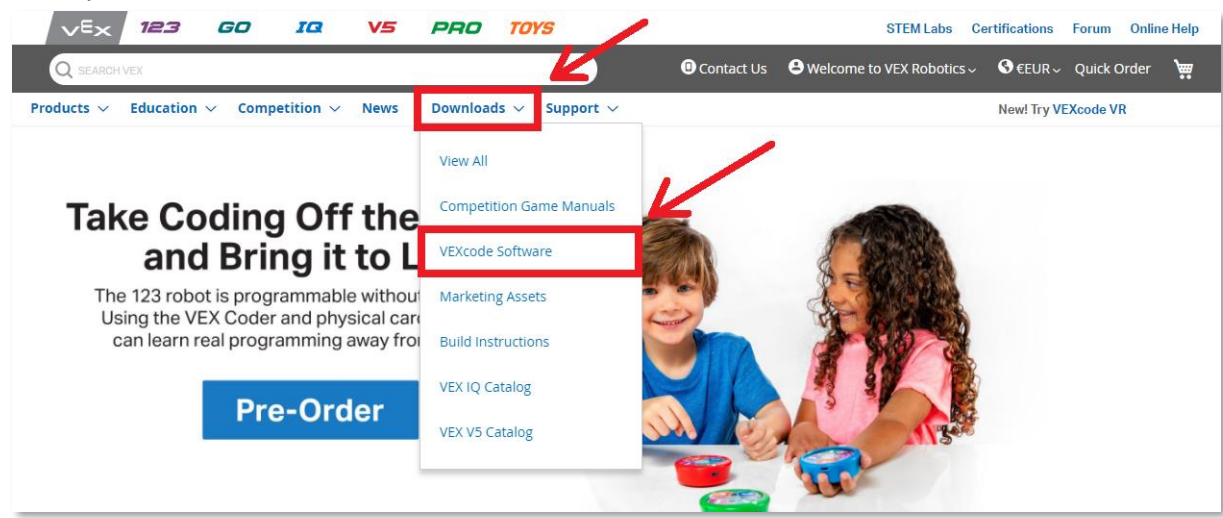

2. V části **VEXcode Blocks** vyberte [GO >.](https://www.vexrobotics.com/vexcode/install/go)

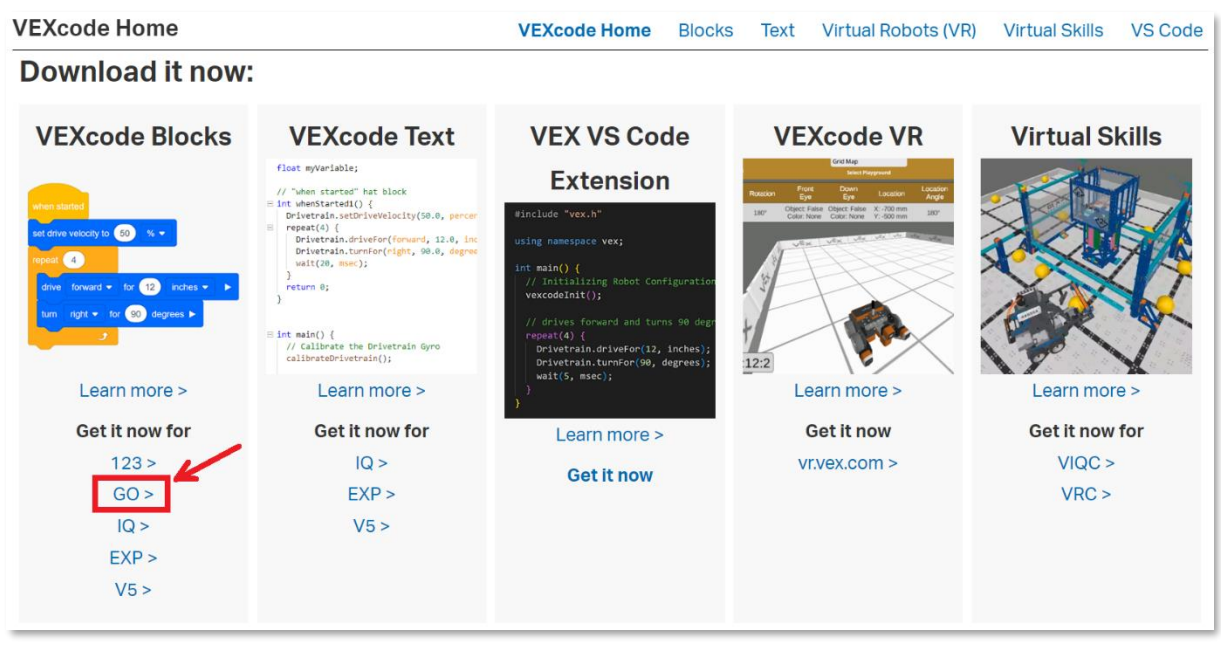

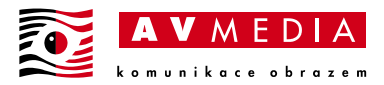

3. V části **Online** vyberte [codeGO.vex.com.](https://codego.vex.com/)

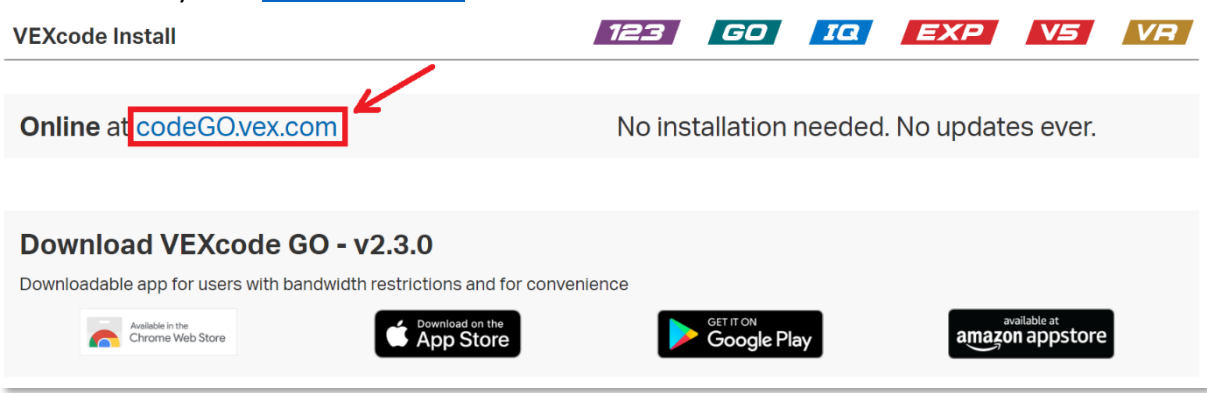

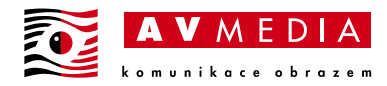

# <span id="page-3-0"></span>**Stažení aplikace VEXcode GO**

1. Pro stažení aplikace **VEXcode GO** jděte na stránky [vexrobotics.com/vexcode/install/GO.](https://www.vexrobotics.com/vexcode/install/go)

### **NEBO**

Pokud Vám nefunguje výše zmíněný odkaz, tak do internetového prohlížeče napište adresu [vexrobotics.com](https://www.vexrobotics.com/). Ve vodorovné nabídce najeďte myší na záložku **Downloads** a z rolovací nabídky klikněte na **VEXcode Software**.

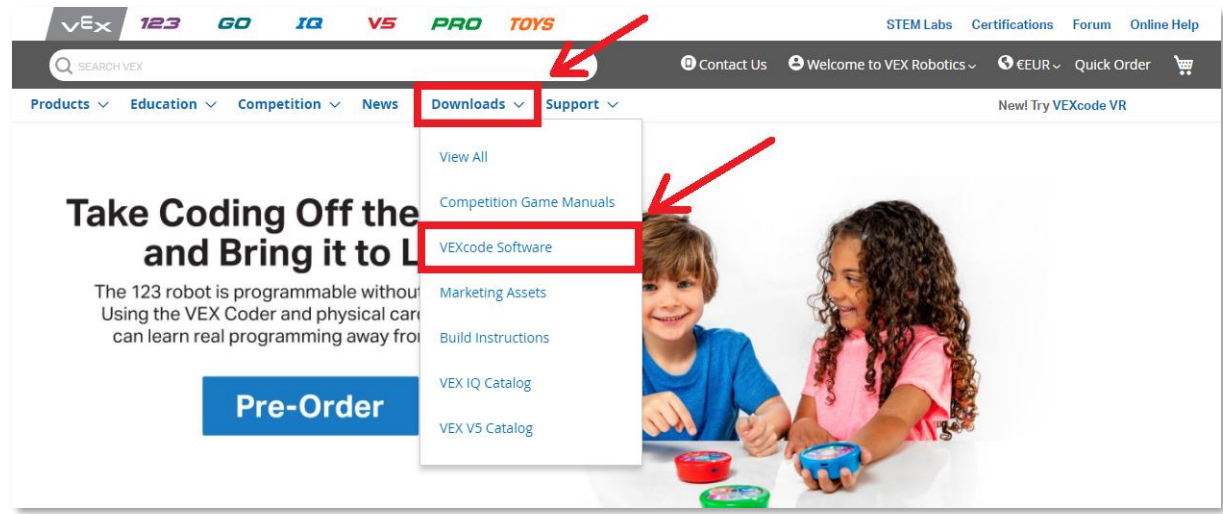

2. V části **VEXcode Blocks** vyberte [GO >.](https://www.vexrobotics.com/vexcode/install/go)

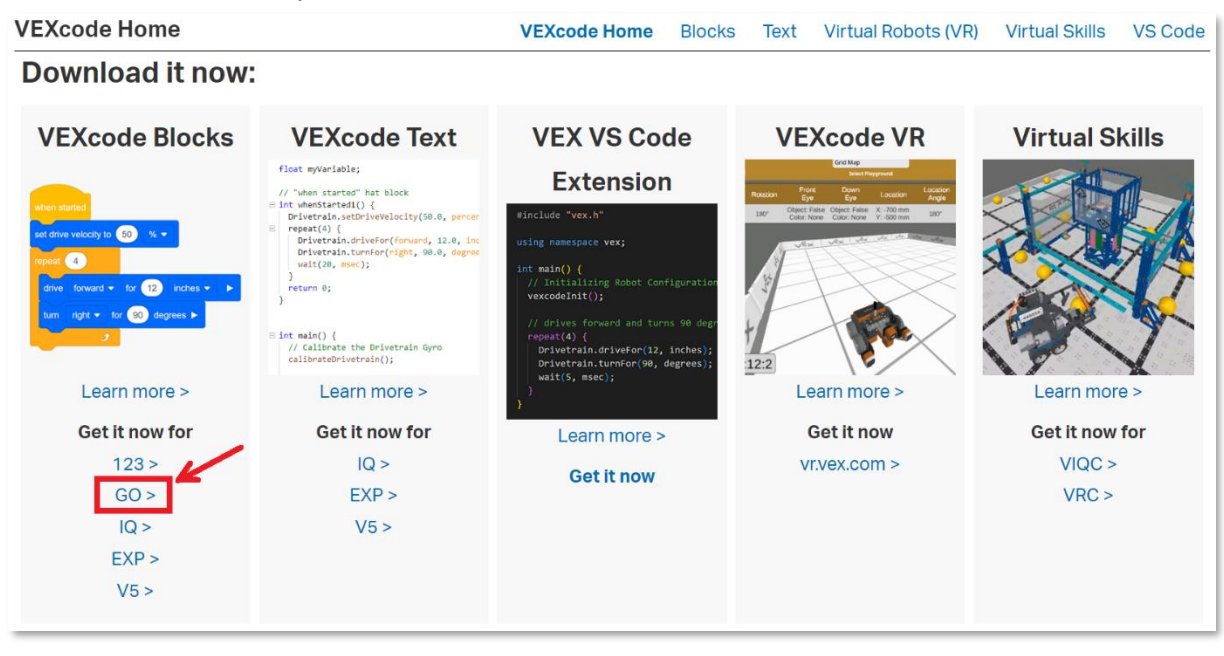

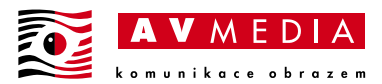

3. Podle Vašeho zařízení vyberte požadované tlačítko (Chromebook, Apple iPad, Android tablet nebo Amazon Fire tablet) a postupujte dále v obchodu s aplikacemi v nainstalování aplikace VEXcode GO.

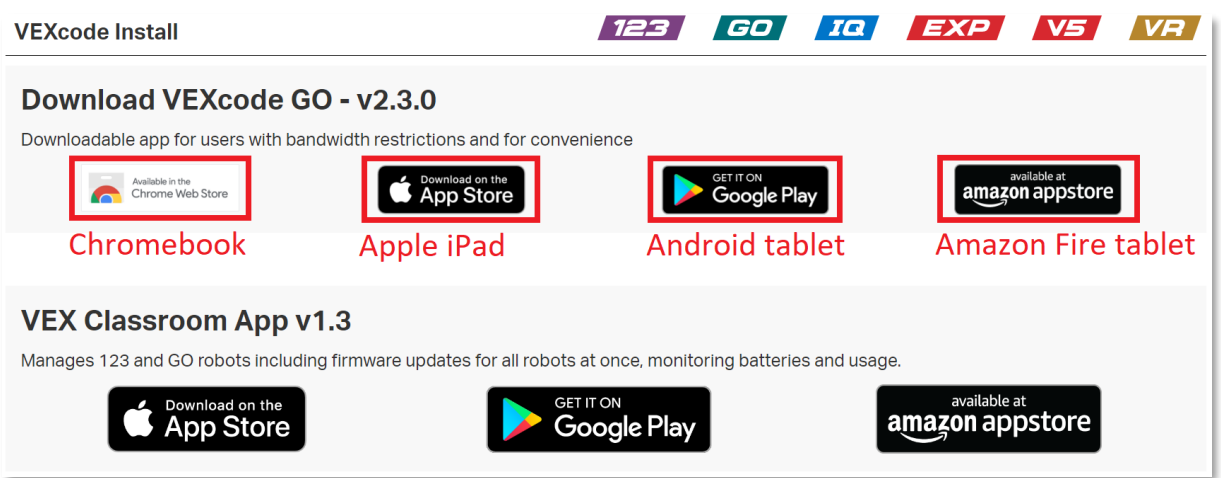

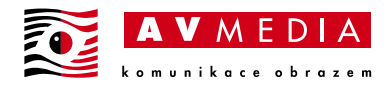

## <span id="page-5-0"></span>**Stažení aplikace VEX Classroom**

1. Pro stažení aplikace **VEX Classroom** jděte na stránky [vexrobotics.com/vexcode/install/GO.](https://www.vexrobotics.com/vexcode/install/go)

### **NEBO**

Pokud Vám nefunguje výše zmíněný odkaz, tak do internetového prohlížeče napište adresu [vexrobotics.com](https://www.vexrobotics.com/). Ve vodorovné nabídce najeďte myší na záložku **Downloads** a z rolovací nabídky klikněte na **VEXcode Software**.

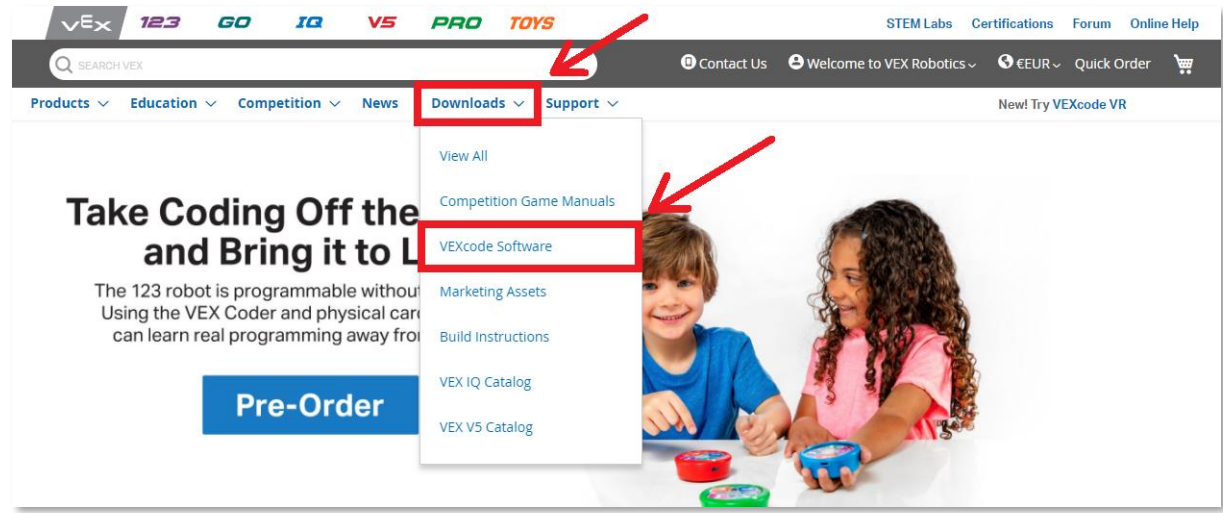

2. V části **VEXcode Blocks** vyberte [GO >.](https://www.vexrobotics.com/vexcode/install/go)

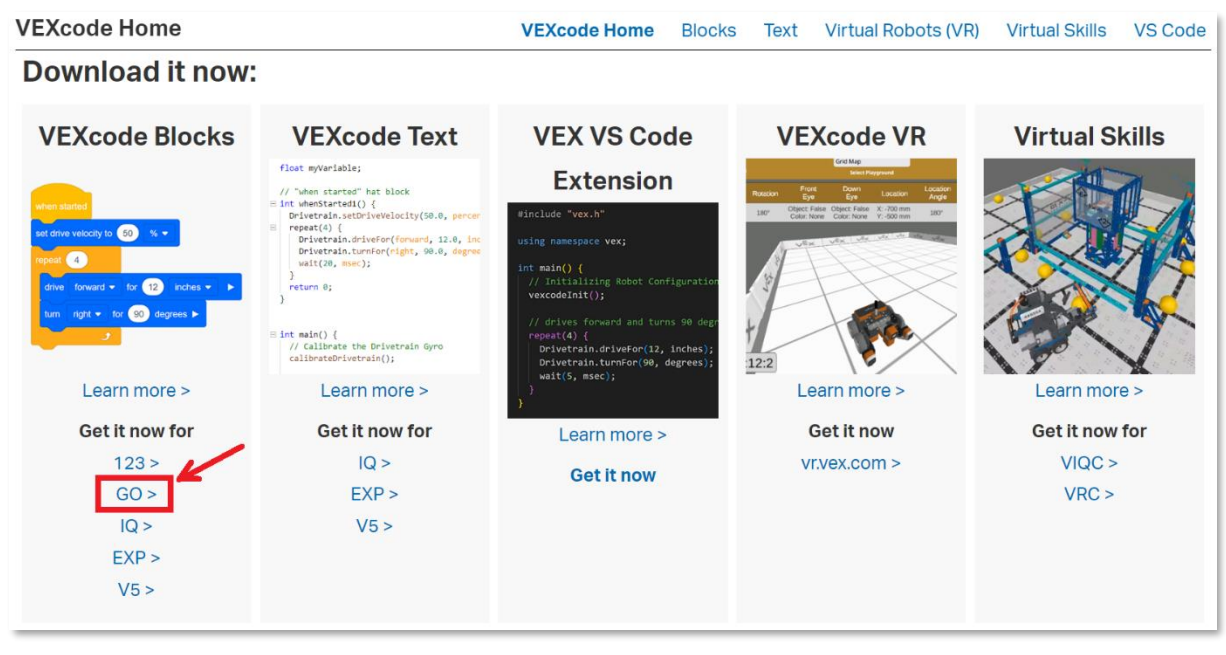

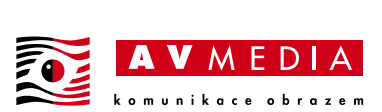

3. Podle Vašeho zařízení vyberte požadované tlačítko (Apple, Android, Amazon) a postupujte dále v obchodu s aplikacemi v nainstalování aplikace VEX Classroom.

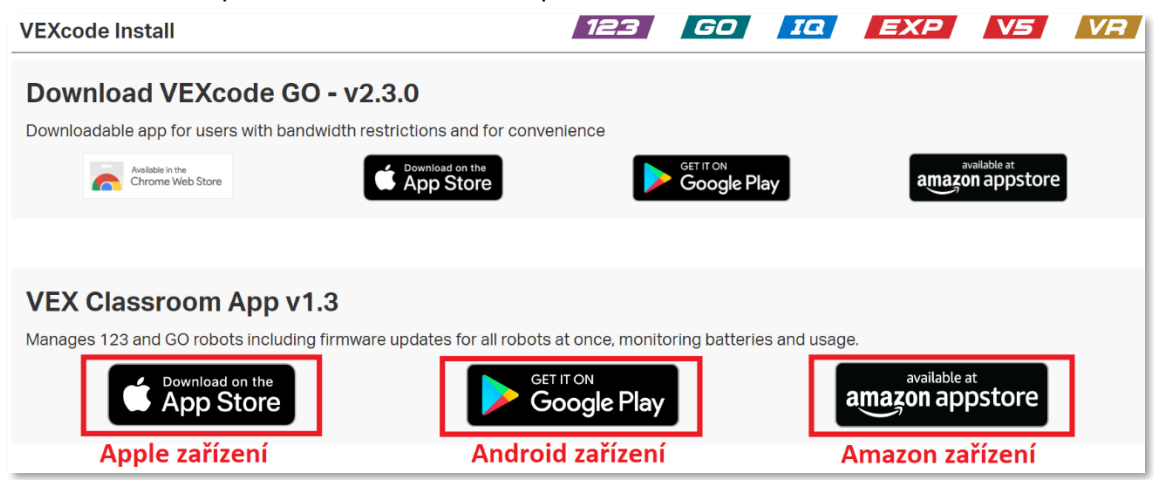

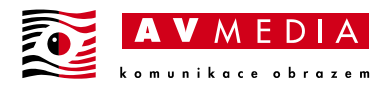

# <span id="page-7-0"></span>**Aktualizace firmwaru VEX GO**

Roboty **VEX GO** lze aktualizovat dvěma způsoby – přes VEXcode GO nebo VEX Classroom. První aktualizaci po koupi je ovšem potřeba udělat přes VEX Classroom aplikaci.

1. Přes **VEXcode GO** se robot aktualizuje automaticky hned po připojení.

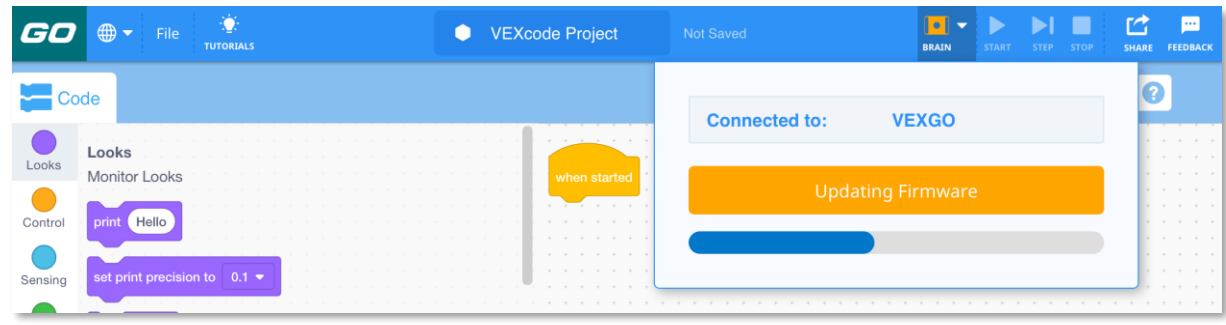

- 2. Přes **VEX Classroom** aplikaci. Pozor při používání aplikace ji nechte vždy zobrazenou na Vašem mobilním zařízení. **Přepnutí na jinou aplikaci, či zamknutí zařízení vede k uspání VEX Class aplikace a k přerušení spojení s robotem!**
	- a. Zapněte na svém mobilním zařízení aplikaci **VEX Class**. Pokud máte již aplikaci delší dobu nainstalovanou, doporučujeme jí odinstalovat a znova nainstalovat z obchodu s aplikacemi. Tím se zajistí, že máte **nejaktuálnější verzi aplikace**.
	- b. **Zapněte robota** a následně s ním **zatřeste** pro smazání případného programu.
	- c. V aplikaci zvolte tlačítko **Scan for Robots/Coders**, čímž se zahájí skenování dostupných robotů v okolí.

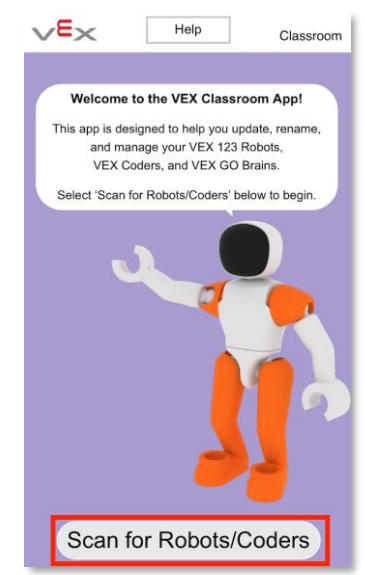

d. Pokud by se robot do 10 vteřin neobjevil v aplikaci, potáhněte v aplikaci směrem dolů pro **obnovení skenování**. Zeleně podbarvení roboti mají aktuální firmware. Červeně podbarvení roboti potřebují aktualizovat.

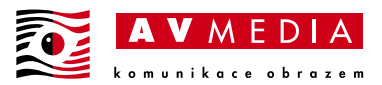

e. Pro hromadné aktualizování všech robotů v dosahu zvolte tlačítko **Update All Devices**.

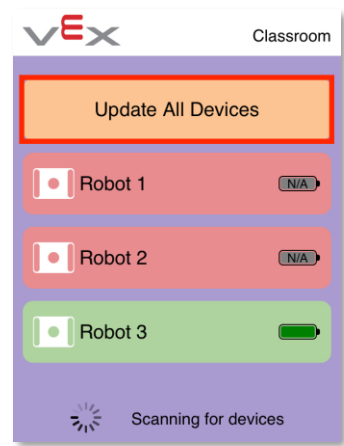

f. Pro aktualizování konkrétního robota klikněte na jeho název a následně klikněte na tlačítko **Update**. Tlačítkem **Rename** můžete změnit název robota, což vede k jejich lepší identifikaci. Doporučujeme si nové jméno napsat i na robota (např. na kus lepící pásky).

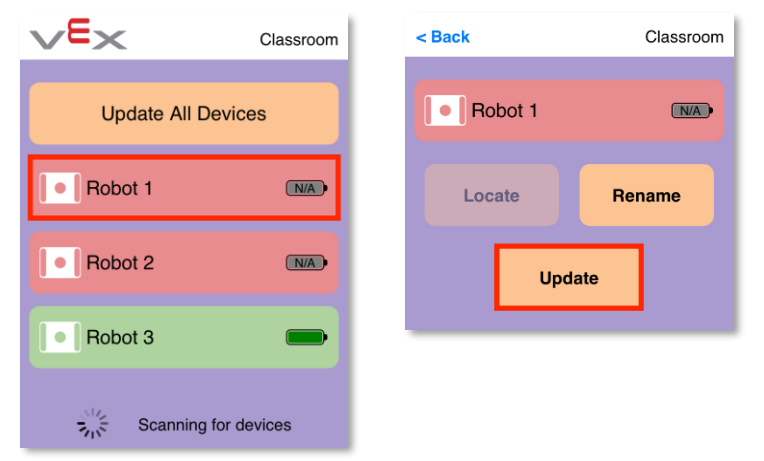